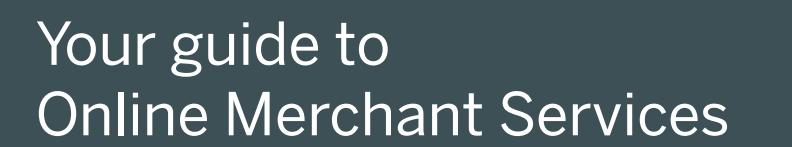

www.americanexpress.com.bh/OMS

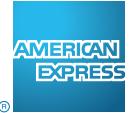

**KK** 

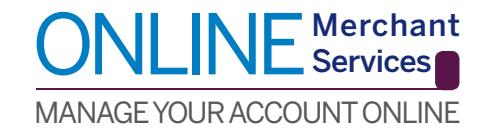

# **Copyright Statement**

Copyright © 2016 by AMEX (Middle East) B.S.C. (c), Inc. All rights reserved. No part of this document may be reproduced in any form or by any electronic or mechanical means, including information storage and retrieval systems, without the express prior written consent of AMEX (Middle East) B.S.C.  $(c)$ 

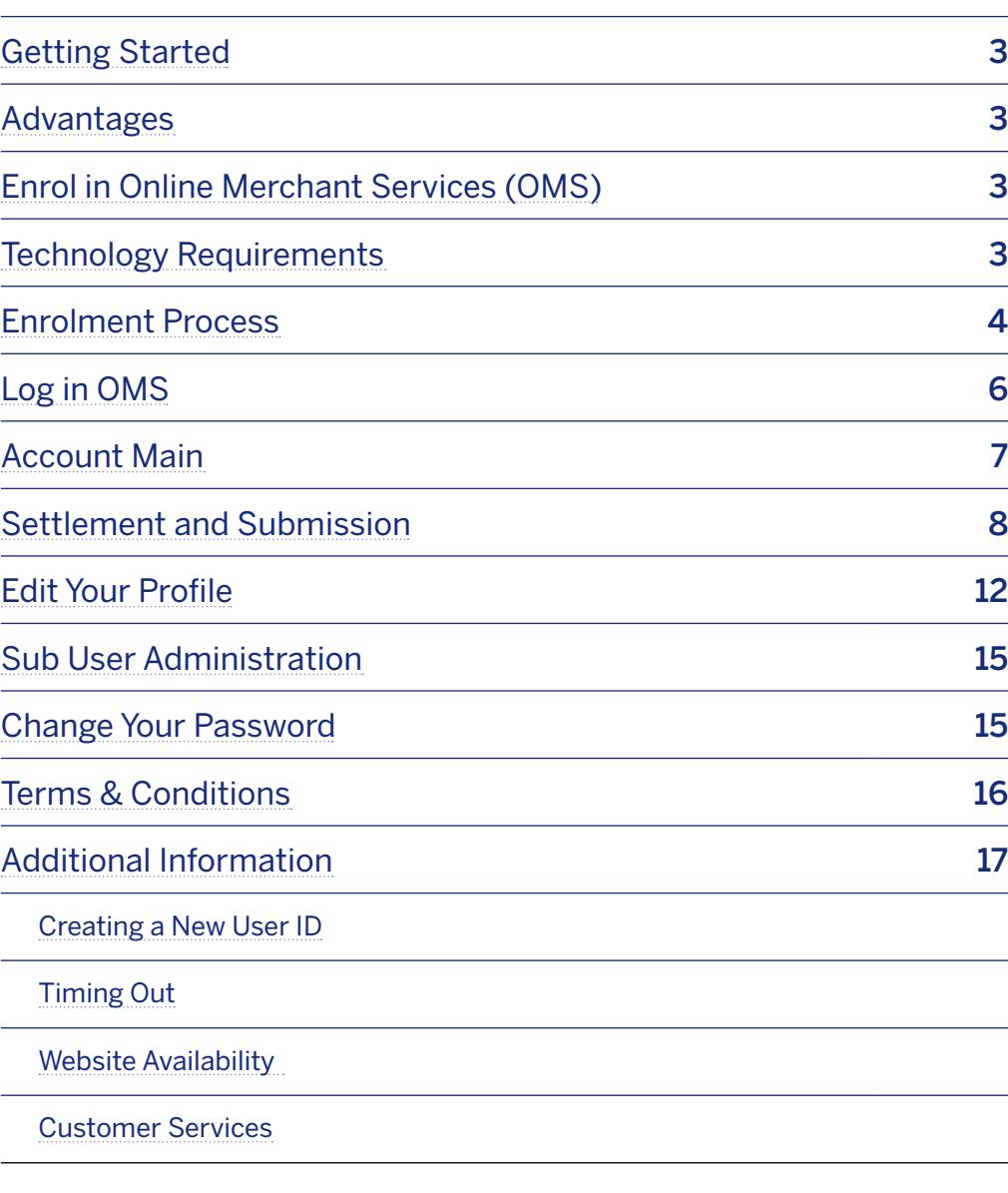

Table of Content:

## **Getting Started**

Online Merchant Services (OMS) is our web-based payment reconciliation tool that gives you secure and easy access to your statement information whenever you want it.

To get the most out of OMS and enjoy safe, secure, round-the-clock access to your account information 365 days a vear take a look at this guide.

# **Advantages**

OMS has many advantages over traditional paper statements. You can:

- Create Sub Users which gives Merchants some peace of mind and control on who can view reports
- View payment details and view a summary of transactions for each of your branches/outlets
- See details on individual transactions by reviewing the Submission and **Transaction Details report**
- Download reports in different formats including PDF. Excel and CSV for the past 24 months
- Streamline your search results by using the filter options available e.g. date. transaction amount or the truncated Card number of a transaction
- Edit Merchant profile to include contact details
- Select the report formats for Settlement Advice and Submission Details to be received through automated email to the email IDs assigned by you

To get to know Online Merchant Services and how you can benefit from secure. round-the-clock access to your account information, make this user guide your first point of reference.

# **Fnrol** in OMS

Before you can view your online statements, you must enrol in OMS. During the enrolment process outlined in this section of the guide, you will be prompted for your Merchant number, your last 5 digits of your IBAN/Bank Account Number and vour Trade License/Commercial Registration number.

# **Technology Requirements**

JavaScript must be enabled on your browser. Applications supported on browsers are:

- Google Chrome (latest version)
- Microsoft Internet Explorer 9.0 and above

We also recommend that you have at least 1 Mbps broadband to take full advantage of OMS services.

### **Enrolment Process**

The following steps will walk you through the process of creating an OMS user sign on, while linking it with your Merchant account.

Start by accessing the correct OMS site for your business region i.e. www.americanexpress.com.bh/OMS

**Click the "REGISTER NOW"** button located on the Online Merchant Services page. (If you already have an existing User ID, continue on to page 5.)

Enter your 10-digit Merchant Number, your last 5-digits of the IBAN/Bank Account Number and your Trade License/Commercial Registration Number then **click on "Submit".** 

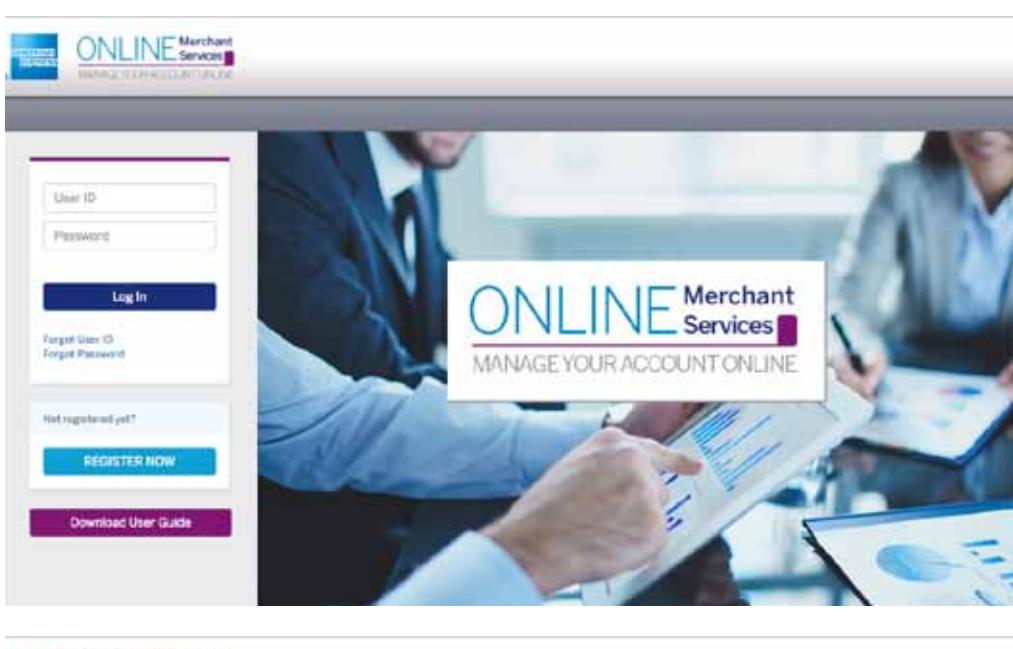

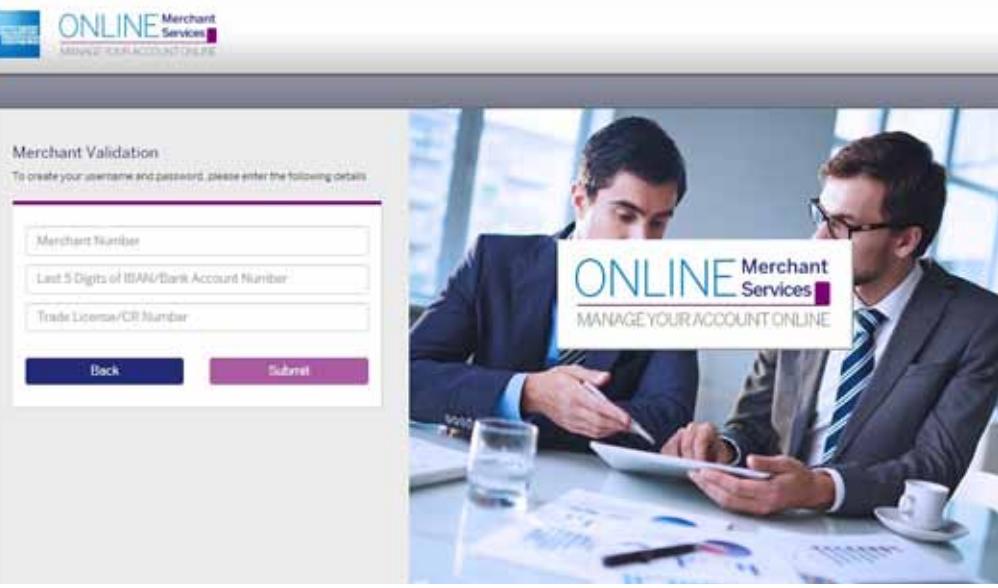

Enter a unique User ID and Password, paying attention to the rules governing each. If the email address field is blank enter a valid email address. Before you click on "Submit" you must review and accept the terms and conditions.

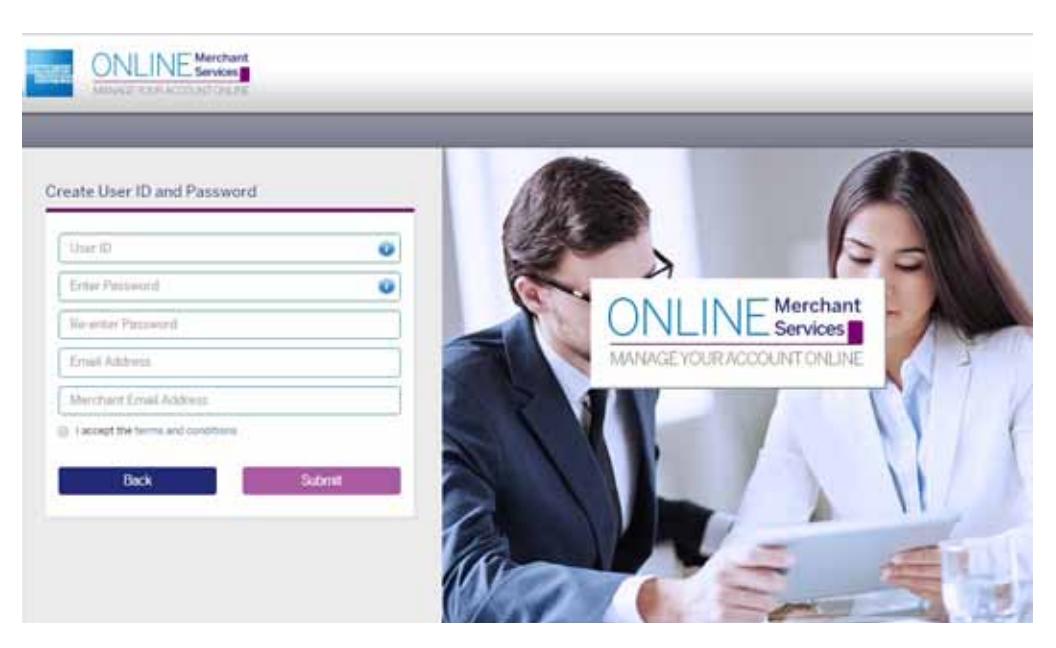

You have now created your User ID and Password. Click on "Ok" to be directed back to the OMS Home page.

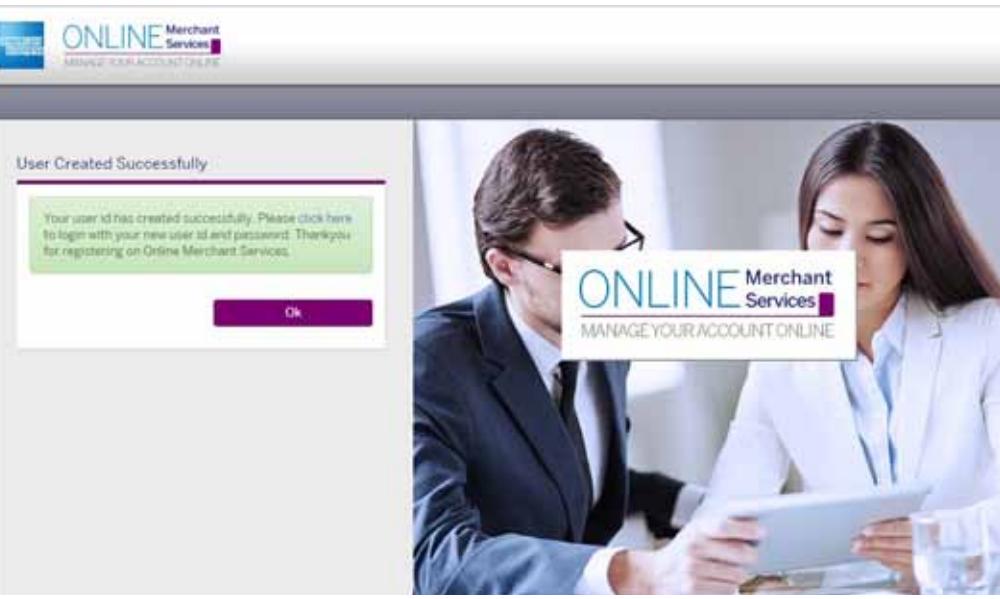

# **Log** in OMS

Start by accessing the correct OMS site for your business region i.e. www.americanexpress.com.bh/OMS

Enter your User ID, Password, and click on the "Log In" link located in the Online Merchant Services page.

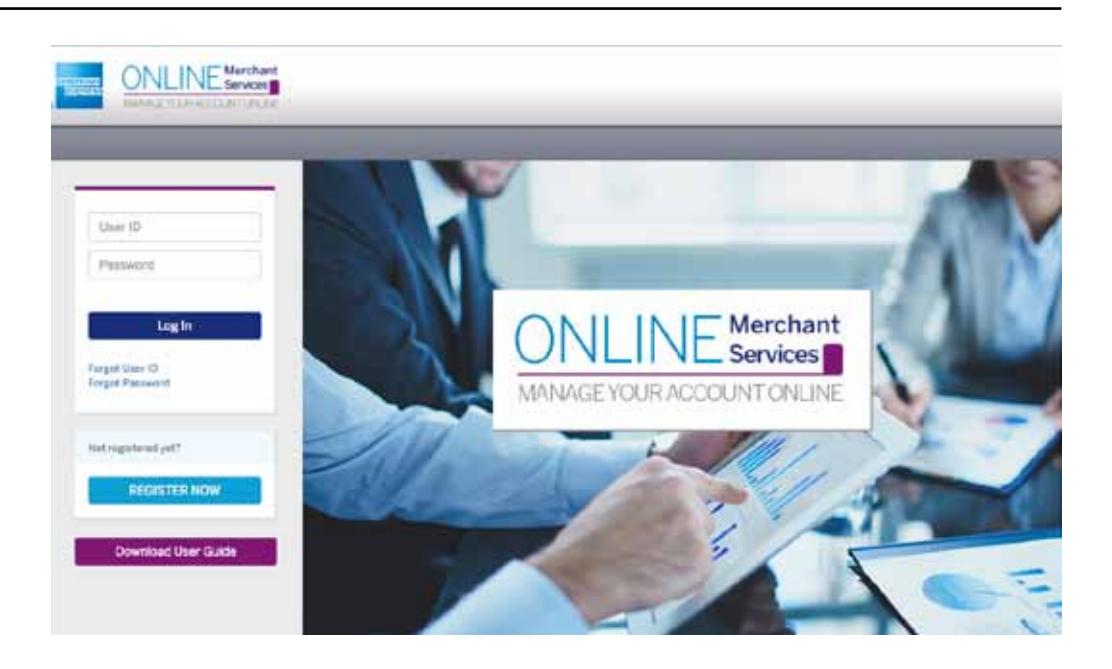

### **Account Main**

The first page to appear in OMS after logging in successfully is the Account Main Page also known as the home page.

If you are a **Main User**, you may:

- Review the Settlement and Submissions
- Edit your profile including o Adding or deleting a Merchant Account o Adding or editing Contact Information o Selecting a report format
- Create Sub Users
- Change your password
- Review the Terms & Conditions

If you are a **Sub User**, you may:

- Review the Settlement and Submissions
- Edit your profile, which includes selecting a report format
- Change your password
- Review the Terms & Conditions
- Note: For security purposes, always log out when you have completed viewing the site. To exit, click the "Log Out" tab located at the top-right corner of each page. Automatic log out occurs if there is no user activity for a predetermined time.

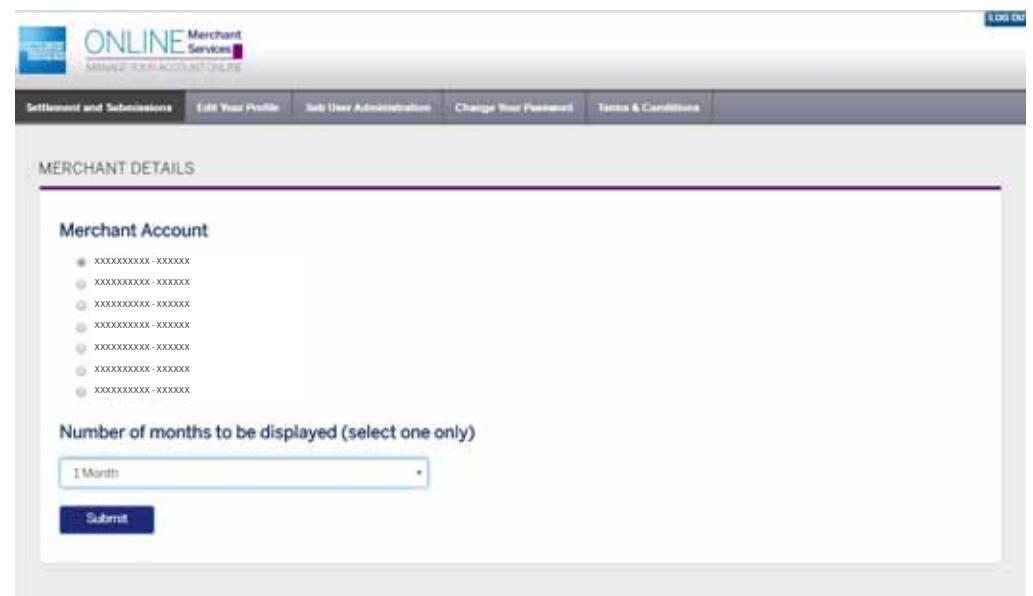

### **Settlement and Submissions**

When you choose to see your payment information from this page, the system  $\frac{1}{10}$  displays your data as far back as 24 months upon selecting the number of months.

If you are managing multiple locations from one User ID, you will be prompted to select a location prior to displaying the statement.

This page displays your Settlement Advice, providing a summary of your settlements for the specified period of time.

You can use the filter options available to search for a specific Settlement Reference, Settlement Date and Settlement Amount.

To view your Settlement Details, click on the "View" button under the Settlement Details column of any particular Settlement.

To view your Submission Details, click on the "View" button under the Submission Details column of any particular Settlement.

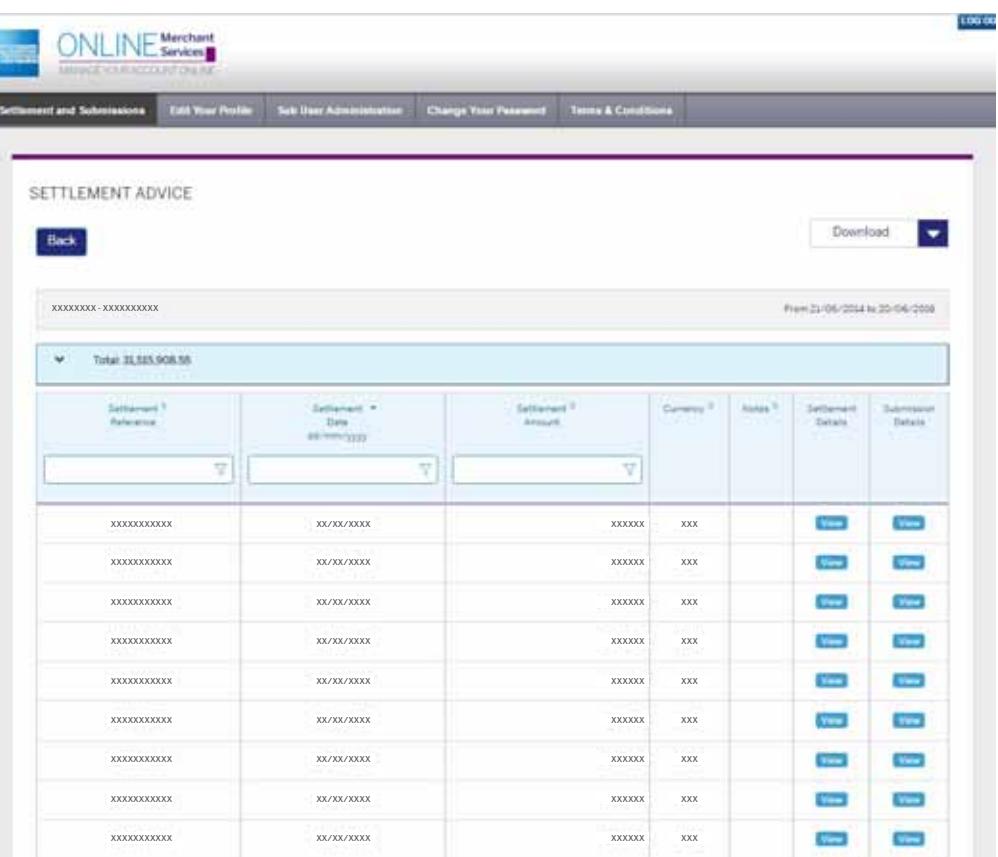

Once you click on the **"View"** button in the Settlement Details column, you will be directed to the following page.

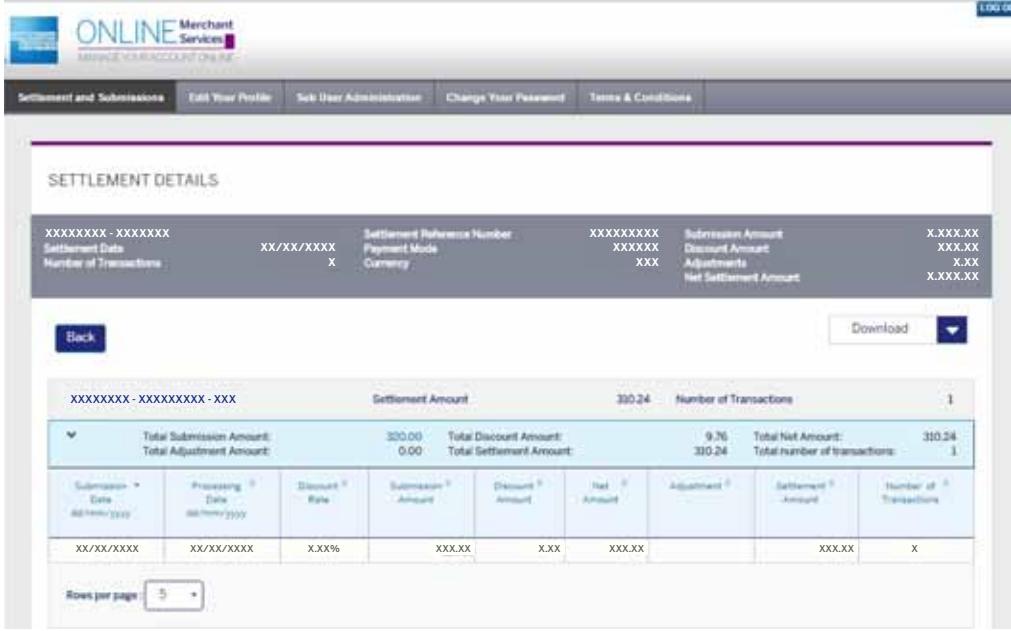

This report lists your processed Settlements by displaying the Submission Date, Processing Date, Submission Amount, Net Amount less the Discount Amount, Adjustments if any, the settlement amount less the Adjustment amount and the number of transactions

You can use the Download drop-down menu on the top-right side of the screen to download your reports in either PDF or Excel Format.

Upon clicking on the Amounts in the Submission Amount column, you will be directed to the following page.

This report shows the details of your submissions and transactions.

You can use the filter options available to search for a specific Transaction Date, Card Number, Submission Amount and Approval/Authorisation Code.

For Card number search, you will be required to enter the "x" of the masked number to be able to search for the required Card. E.g. if the Card number you are looking for is 379112345678901 you will be required to enter the Card number as .3791xxxxx78901 in the filter field

You can use the Download drop-down menu on the top-right side of the screen to download your reports in any of the following formats: PDF, Excel and CSV.

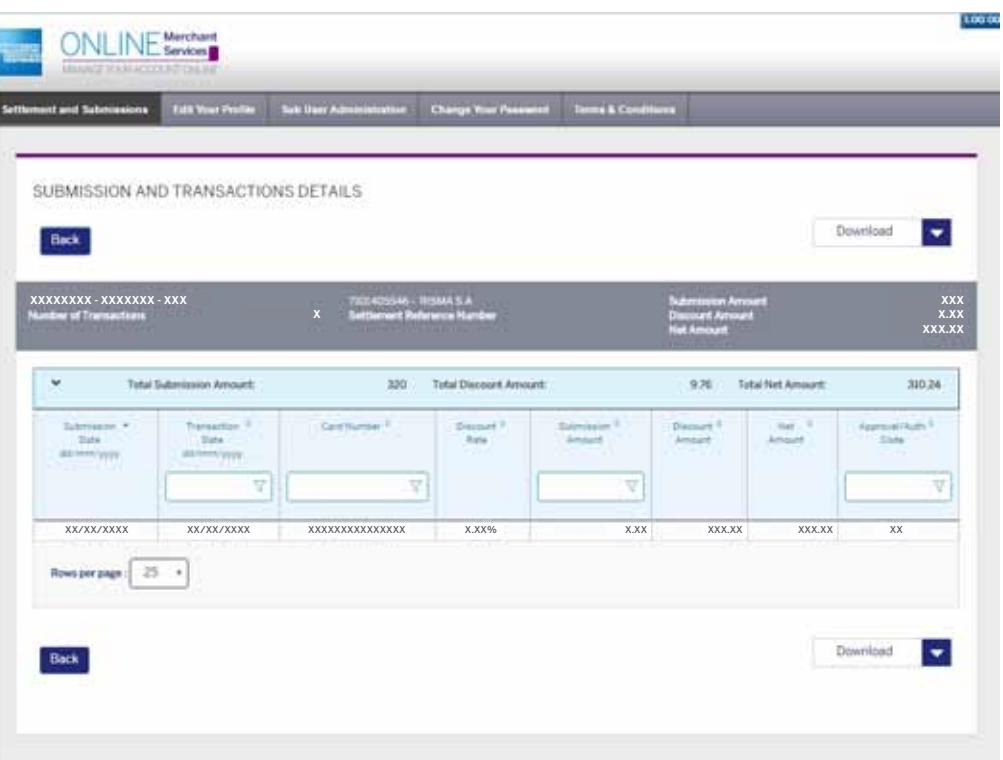

Once you click on the view of the Submission details, you will be directed to the following page.

You can view your Submissions and use the filter options available to search for a particular Transaction Date, Card Number, Submission Amount and Approval/Authorisation Code.

You can use the Download drop-down menu on the top-right side of the screen to download your reports in either PDF or Excel format.

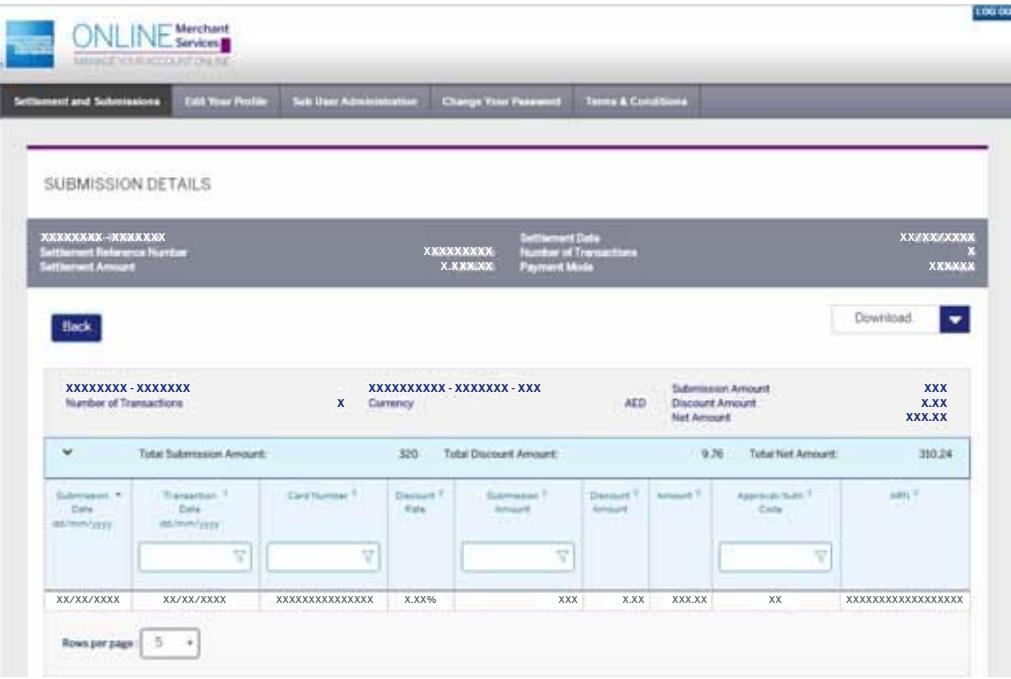

### **Edit Your Profile**

By clicking on "**Edit Your Profile**" from the tab on the top of any screen, you will be able to Add or Delete a Merchant Account. Add or Edit Contact Information and select your Report Format.

By clicking on "Add/Delete a Merchant Account", you will be directed to the following page.

Following "Add a new Merchant Account", you will be directed to the following page and prompted to enter a Merchant number that needs to be added, the last 5-digits of your IBAN/Account Number and your Trade License/Commercial Registration number. The new Merchant will be added successfully once all information is entered correctly.

Note: If you are a sub user, this option will not be available for you.

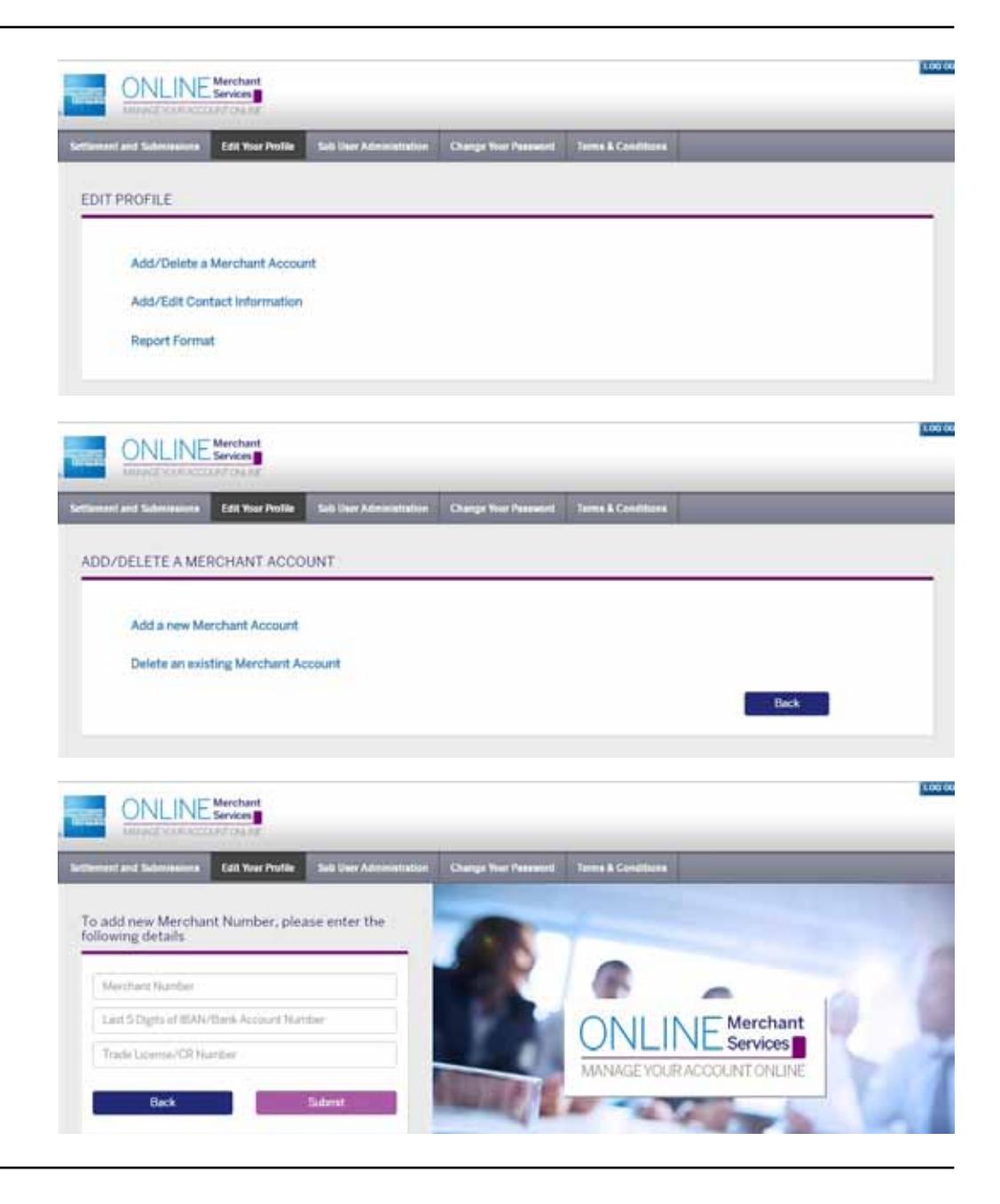

By clicking on "Add/Edit Contact Information" under Edit Your Profile, you will be directed to the following page:

On this screen you will be able to add the contact details of your team within the Marketing, Finance and Operations Department. By keeping this page up to date, you will be able to receive the latest notifications/updates whenever required.

Note: If you are a sub user, this option will not be available for you.

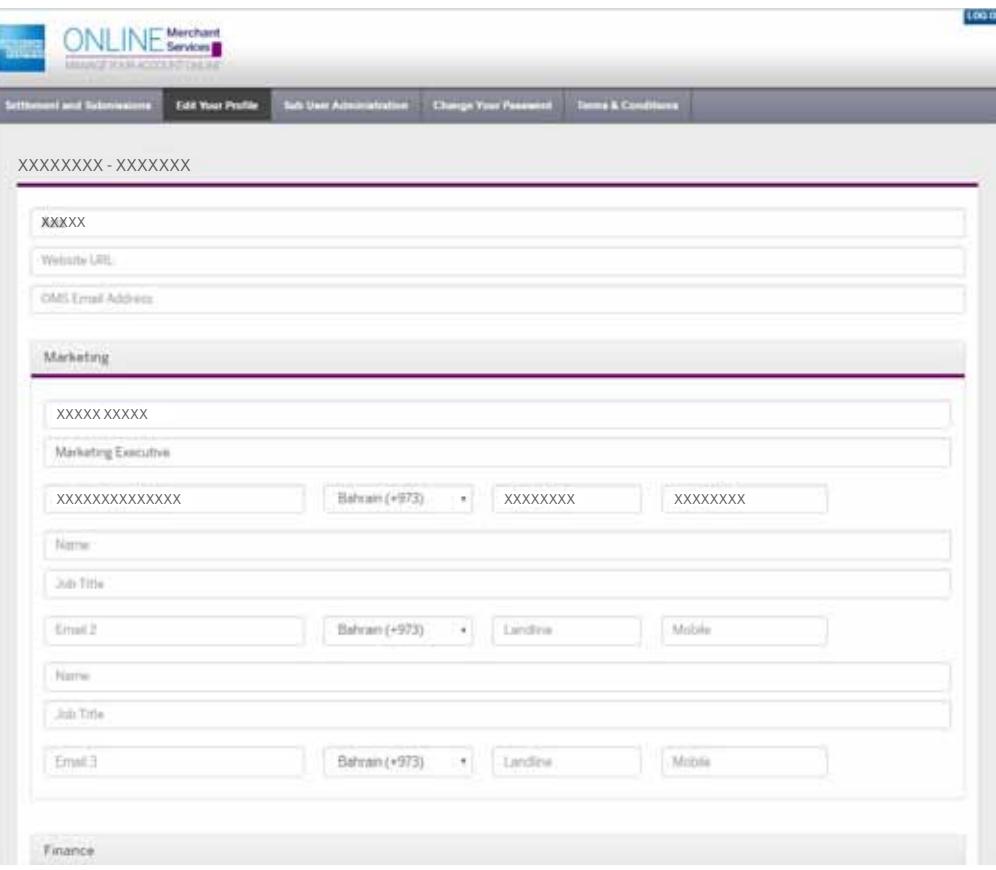

By clicking on "Report Format" under Edit Your Profile, you will be directed to the following page:

From this page you will be able to select the report formats that will be sent to your email and add unlimited number of emails to which these reports will be sent to.

Note: Only one report format can be selected per Settlement Advice and Submission Details.

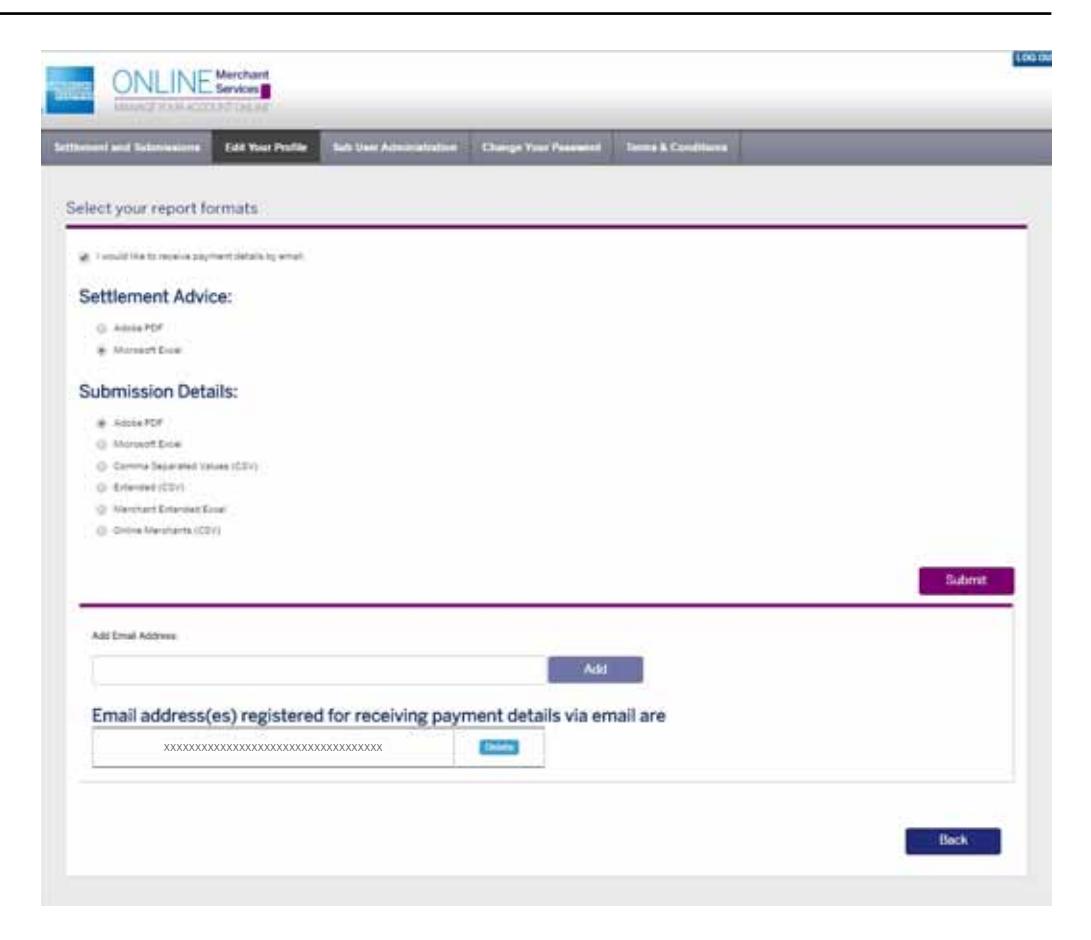

### **Sub User Administration**

As a Main User you will be able to create a sub user, delete an existing sub user or edit the sub user's information by clicking on the "Sub User Administration" tab available on the top of any screen.

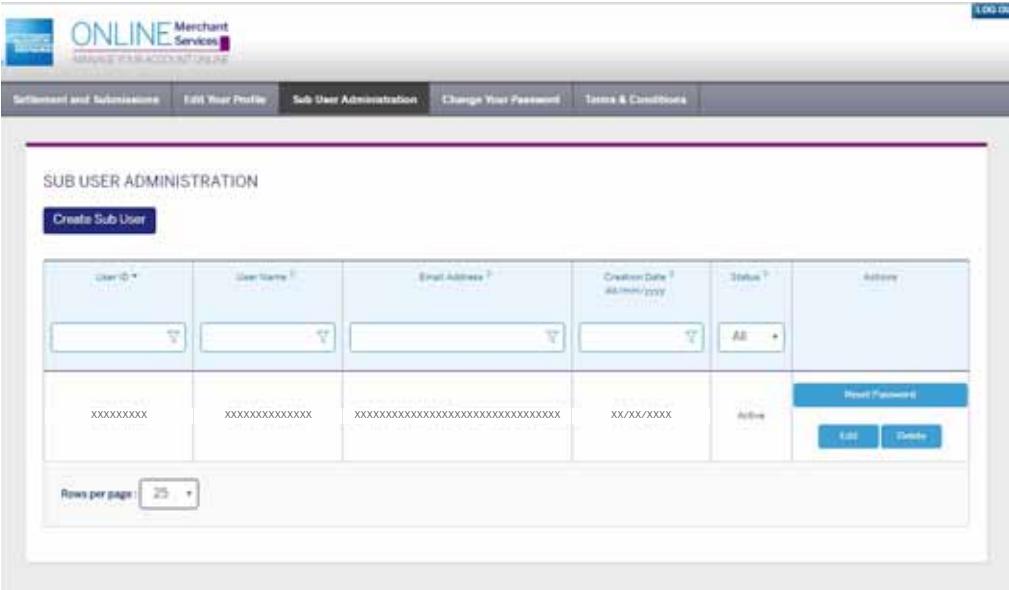

## **Change Your Password**

Changing your password is simple. You can select to change your password anytime by clicking on the "Change Your Password" tab available on the top of any screen.

Enter the following information and click "Submit."

- **Current password and press "TAB"**
- New password and press "TAB"
- New password again

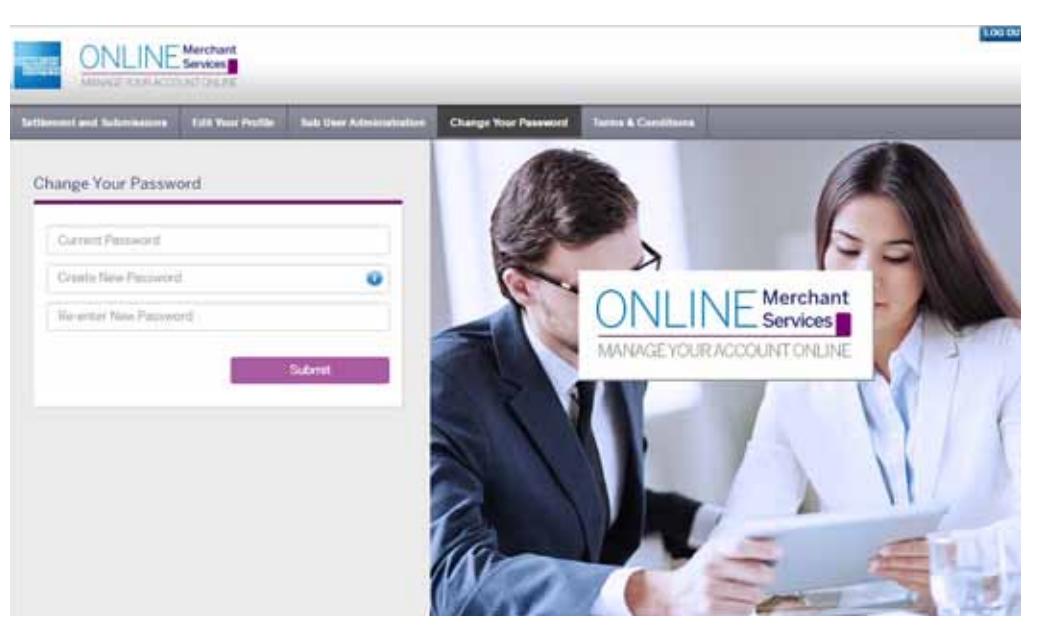

### **Terms & Conditions**

You can view the terms and conditions anytime you click on the "Terms & Conditions" tab available on the top of any screen.

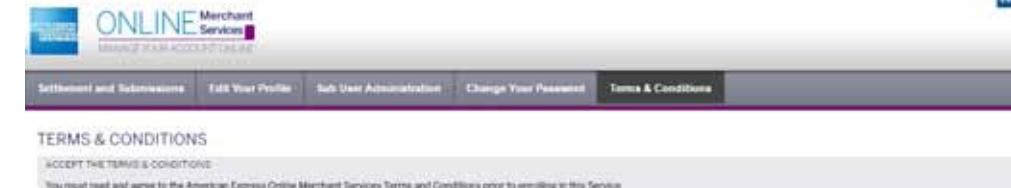

#### TERMS AND CONDITIONS.

The service from Arter (Mooth East) B.T.C.((i) enables you to security access your account information on the state for adortal

Files and port you American Express that statements are learning powered to<br>Mean your American Express admission and asymptomic that the power to be protect the year account that we would be the annual control of the annua met ba artistian on direct south

#### **EUGENITY**

Please role that Online Merchant Services' (s.asabatre only to Merchants in the 36sthe East and North Africa.

#### ADDINGT HERARDHES

this will only be able to use full payments related information on-line if you receive payments for otherse precisive use you be collected from payments for attentions for any experts for attent to your groups. If you acce aud die not noarie payment directly from us (for instanta. If you belong to a menthant group when apyrents are experted to one central Headquarters books that has a designative besidipanters account with us i, you will mobile attracts year your submission or payment information on-line.

T purching to a meeting powerful has a degrated heads arbered with a concentrative with a disposition per indisposition to change in the fully as a based and provided a process of any material of the material of the materi writers rights to your arrest.

 $\theta$  you are first histography, to still the account of the baseback of your boost of the contract of the contract of the contract of the contract of the latent of the contract of the contract of the contract of the contr

#### $run$

American Economy Costing Macrosoft is a unterstip provided by playfied of minigra. In the Subject of the additional personal control of the transfer and the position of the provided for position of the first of the first t services may or may not be fee convent

#### PERSONAL DATA PROTECTION

In the Harests of sampreg personal data secure, us strongly reserve width out to the extitution of a used if you can be entered as to be as long personal or surprise dimension for extension for this in the future.

### SECURITY

To ensure security of your data, you will be asked to specify a User 10 and Faseword to that any you can access your automations and payment information.

#### LIAMUTY

Toxan responsible the all account establemental and other authority conducted with pier password. By stricting accounts the Online Menhant Services - Payment Reconsistion aydem; jout the Menhant accounting that you are lightly for all actions taken with this User Norm, whether taken by you on by others utiliaing the some User Norm. You do a Herchand understand that your Gold by will continue until such time as the User Clientich Passwort is discontinued or is shariped and no inique linewidth join.

#### ROOMITY

### **Additional Information**

### **Creating a New User ID**

It is worth choosing a User ID that you will easily remember, but is not too obvious. Sometimes a User ID you choose may have already been taken. In that case, a good idea is to combine the first few letters of your business name with the last four digits of your merchant number, e.g. yourbiz 5699.

### **Timing Out**

As a security measure to protect your privacy, the system will log you out if you are inactive for an extended period of time. To enter OMS again simply re-enter vour User ID and Password.

### **Website Availability**

If the website is undergoing maintenance or is unavailable for any other reason when you try to log in, you will receive a system error message saying the page is unavailable. We will do everything we can to minimise these occurrences.

### Customer Services

We hope the guide will help you make the most of the great features on OMS. If you have any further queries, please email us on one of the following email :addresses

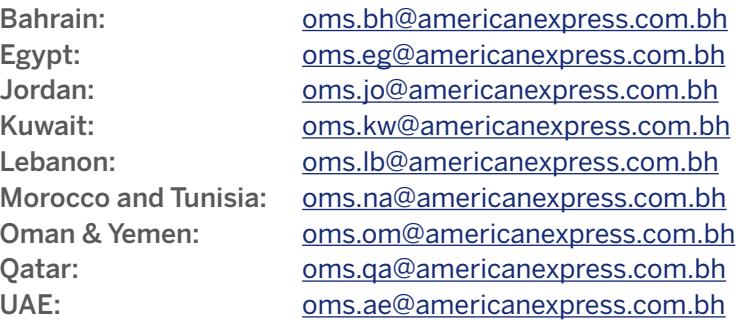

### **Glossary**

Adjustment – An American Express generated credit or debit used to make an alteration to an account

Approval/Authorisation Code – The code number given by American Express or a third party designated and approved by American Express.

Bank Account Number – The bank account number that the payments are deposited to.

Card Number – The American Express account number of the Cardmember. For security this number will be truncated. For example 3744xxxxxx12345

Commercial Registration Number – The number in the document issued by the municipal corporation in your hometown which gives you permission to carry on the particular trade or business for which it is issued.

**Currency –** The currency of the country in which the charge or credit is incurred.

Discount Amount – The American Express transaction processing service fee deducted from the gross amount of your submissions. This is usually a percentage (discount rate) applied to the gross amount of the payment.

Gross Amount – The total amount of a submission, chargeback or adjustment before any deductions are made.

Merchant Number – The number used to identify a merchant: also called Service Establishment (SE) Number.

Net Amount – Amount of the net payment after American Express has applied the discount amount, and any other adjustments such as incentives. Chargebacks, or fees, when applicable.

Processing Date – Date of which American Express processed the submission. Settlement Amount – Amount that has been settled by American Express.

Settlement Date – Date of which the amount has been settled by American Express. Submission Amount – Amount that has been processed by American Express which is due for payment.

Trade License Number – The number in the License issued by the municipal corporation in your hometown, which gives you permission to carry on the particular trade or business for which it is issued.

Transaction – The initial transaction from a customer purchase.

Transaction Amount – Total amount billed to the Cardmember for the charge incurred. Transaction Date – The date on which the original transaction was incurred.